# **CLERMONT AUVERGNE**  $C \cap$

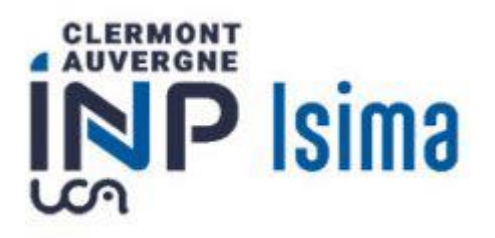

# Mode opératoire inscriptions prep ISIMA, 1er ou 2ème année

# Table des matières

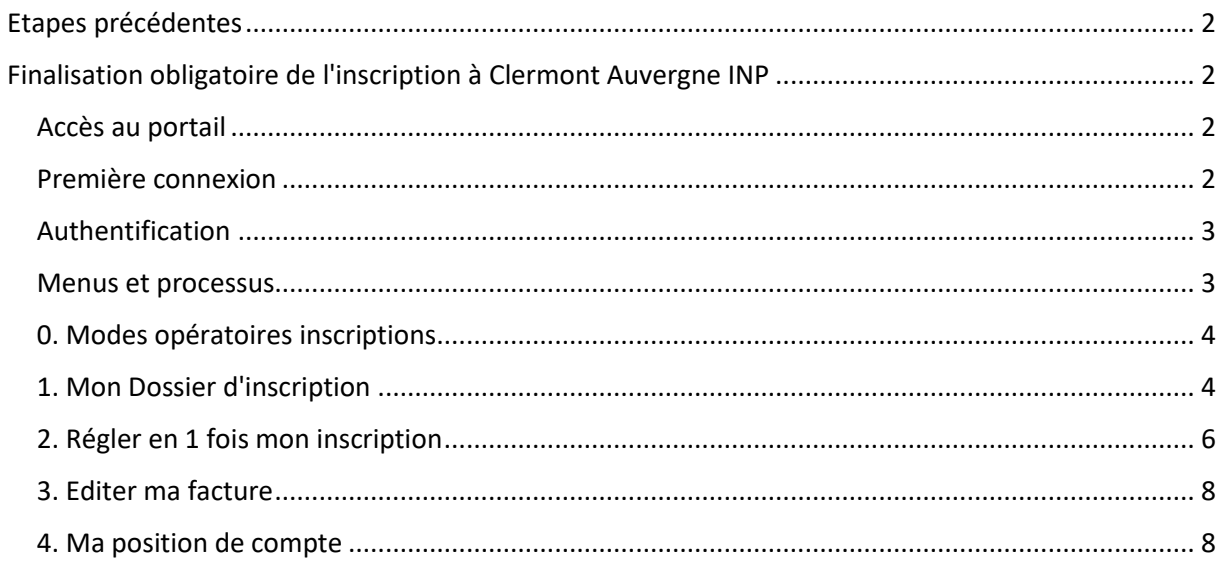

## <span id="page-1-0"></span>Etapes précédentes

À ce stade de l'inscription, vous avez déjà dû réaliser les étapes suivantes :

- Etape 1 : acquittement de la CVEC (Contribution Vie Etudiante et de Campus) que vous réalisez su[r https://www.messervices.etudiant.gouv.fr/](https://www.messervices.etudiant.gouv.fr/)
- Etape 2 : Vous avez accepté définitivement votre place dans la prep isima pour la première année ou vous continuez votre cursus en seconde année de la prep isima. Vous avez procédé à votre double inscription administrative sur le lien<https://inscription.uca.fr/> (Inscription en licence et inscription aux module ISIMA). Vous devez avoir déjà payé 170 euros à l'UCA pour les frais d'inscription à la licence UCA.
- Etape 3 : Vous avez déposé des pièces justificatives sur<https://reins.dsi.uca.fr/pj-web/>

### <span id="page-1-1"></span>Finalisation obligatoire de l'inscription à Clermont Auvergne INP

Certaines captures d'écran ne correspondent pas exactement à ce que vous verrez seulement au niveau du titre. Il devrait être marqué : ISIMA, et non polytech.

#### **Le site est accessible à partir du 10 juillet.**

#### <span id="page-1-2"></span>Accès au portail

Connectez-vous sur le lien<https://aurionweb.sigma-clermont.fr/faces/Login.xhtml>

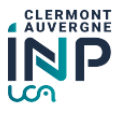

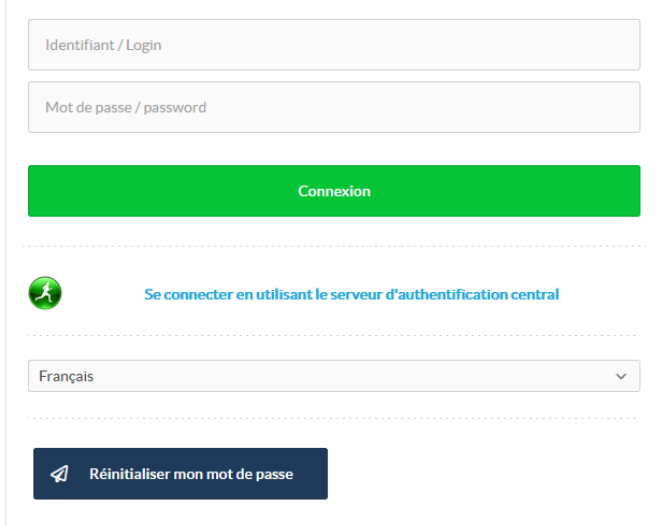

#### <span id="page-1-3"></span>Première connexion

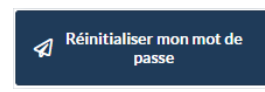

La première fois, cliquez sur le bouton **Election 2008**. Vous recevrez alors un message sur

l'adresse mail personnelle que vous avez fourni lors de votre inscription sur parcoursup ou sur le mail de récupération UCA (si vous étiez déjà étudiant à l'UCA) avec des instructions pour initialiser votre mot de passe.

#### <span id="page-2-0"></span>Authentification

Revenez sur le lie[n https://aurionweb.sigma-clermont.fr/faces/Login.xhtml](https://aurionweb.sigma-clermont.fr/faces/Login.xhtml) et authentifiez-vous avec votre adresse mail personnelle comme login, et avec votre nouveau mot de passe.

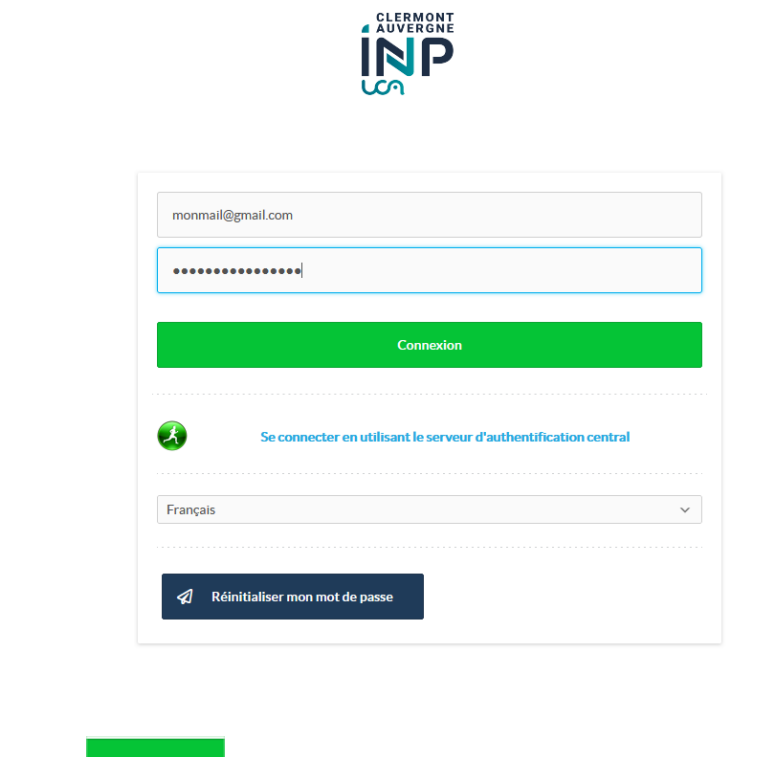

Cliquez sur le bouton

**Connexion** 

Vous devez arriver sur votre portail d'inscription et de paiement en ligne Clermont Auvergne INP et ses différentes écoles (le logo SIGMA Clermont ne doit pas vous inquiéter).

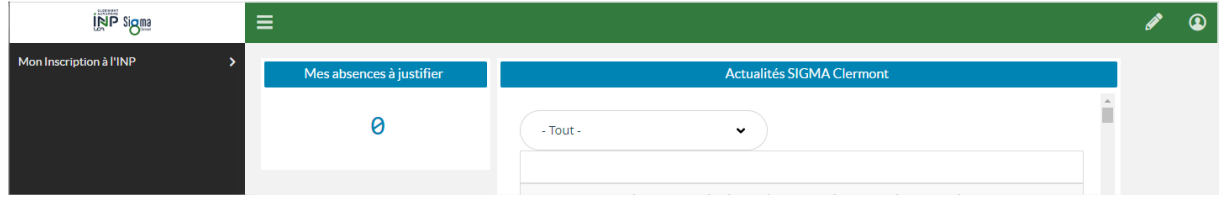

#### <span id="page-2-1"></span>Menus et processus

Les étapes suivantes doivent être réalisées dans l'ordre du menu affiché (le menu 2.b ne vous concerne pas).

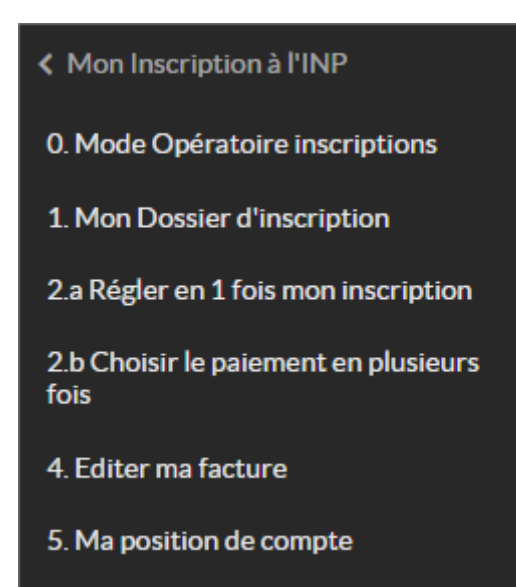

#### <span id="page-3-0"></span>0. Modes opératoires inscriptions

D. Mode Opératoire inscriptions<br>
Le menu vous renvoie sur la page [https://clermont](https://clermont-auvergne-inp.fr/inscriptions)[auvergne-inp.fr/inscriptions](https://clermont-auvergne-inp.fr/inscriptions) sur laquelle vous avez déjà téléchargé ce document (pour mémoire).

#### <span id="page-3-1"></span>1. Mon Dossier d'inscription

#### **Attention : les menus suivants seront accessibles jusqu'au 19 juillet au soir, puis inaccessibles ensuite pendant la fermeture de l'établissement jusqu'au 22 août.**

1. Mon Dossier d'inscription

Le menu vous permet de déclarer votre situation qui

va définir les frais d'inscriptions à payer. Les services de scolarité vont ensuite vérifier votre choix avec les pièces justificatives que vous avez déjà déposées.

Vous obtenez l'écran suivant. Vous ne pouvez cocher qu'une seule case qui correspond à votre situation.

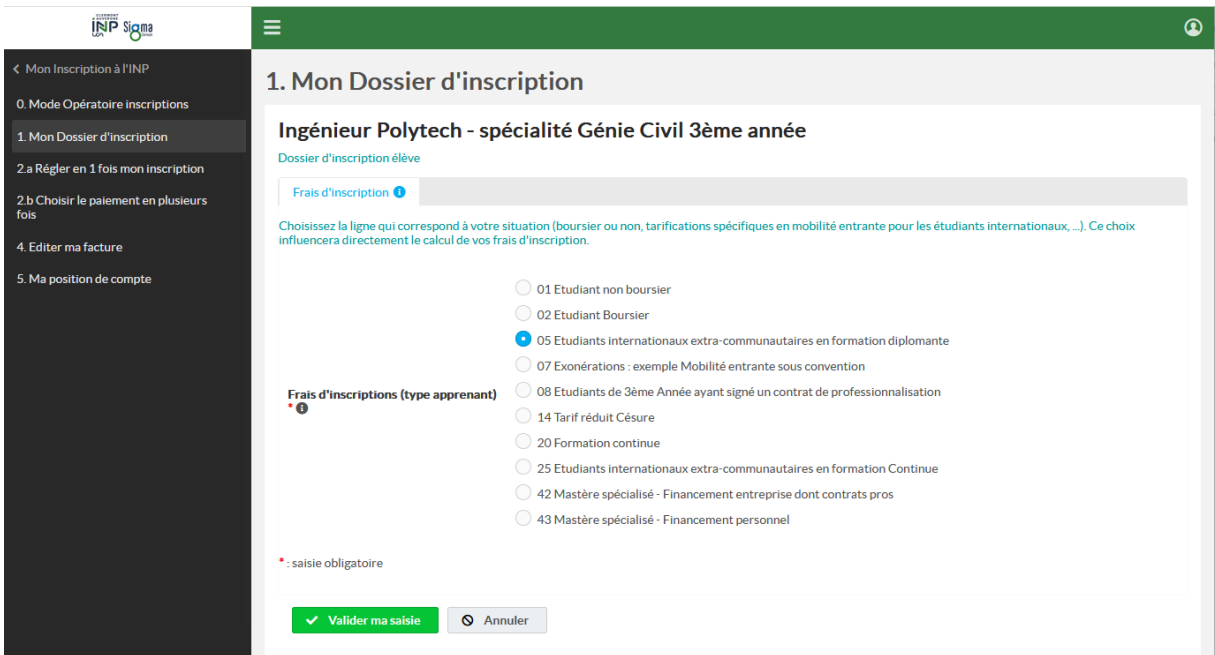

Parmi les 9 choix proposés dans l'écran ci-dessus, **seuls les choix ci-dessous sont autorisés pour votre formation** :

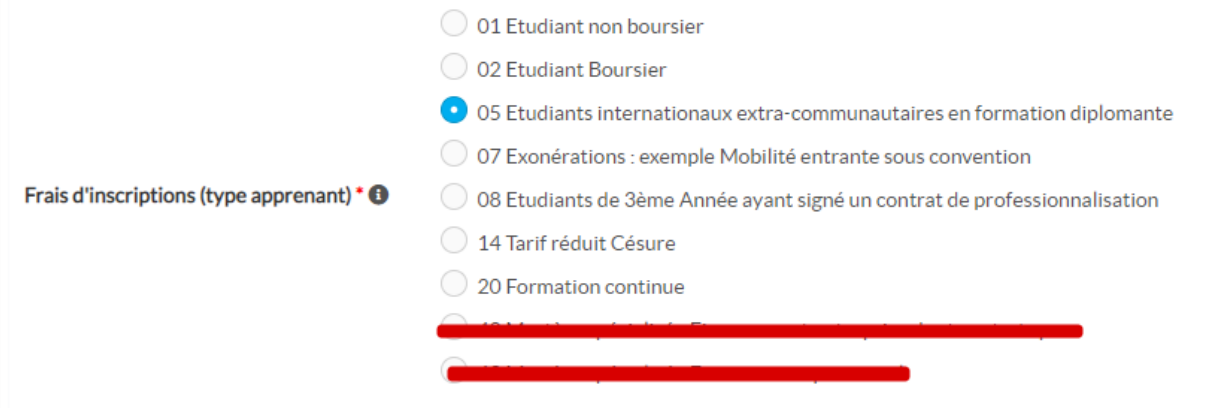

Vous êtes :

- Soit un étudiant non boursier, sélectionnez la case "01 Etudiant non boursier"
- Soit vous êtes boursier et dans cas-là, sélectionnez "02 Etudiant Boursier".

Les autres options ne vous concernent pas.

L'inscription d'un étudiant non boursier qui se déclarerait boursier sans déposer d'attestation **ne sera pas validée.** 

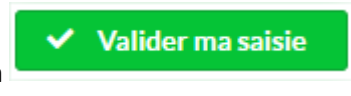

En cliquant sur le bouton vous devez obtenir la confirmation de votre

choix :

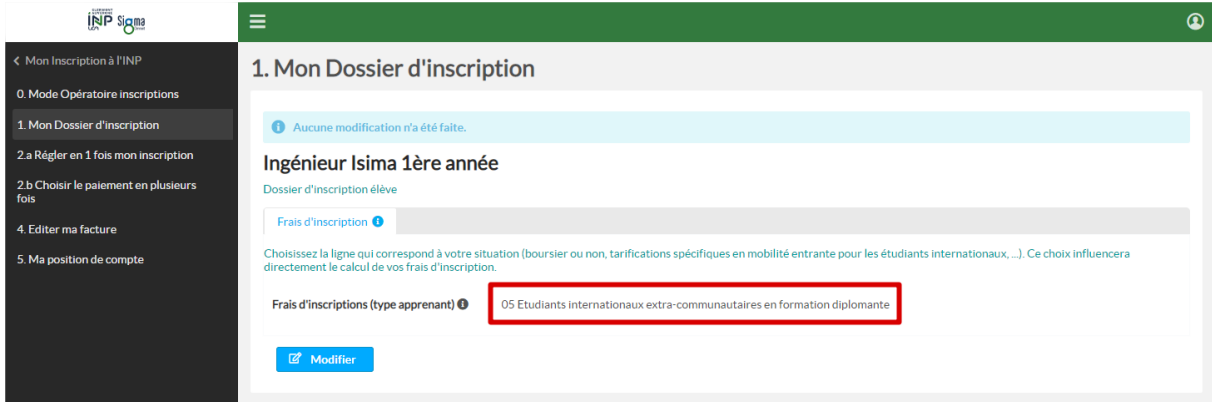

**ATTENTION : Si à ce stade, votre situation est incertaine pour l'obtention d'une bourse, nous vous invitons à patienter ou à solliciter une assistance en écrivant un mail à [inscriptions-ISIMA@clermont-auvergne-inp.fr](mailto:inscriptions-ISIMA@clermont-auvergne-inp.fr)**

Pour les boursiers, votre inscription est finalisée.

#### <span id="page-5-0"></span>2. Régler en 1 fois mon inscription

**Pour les non boursiers, vous devez payer vos frais d'inscription en une fois dont le montant est de 70 euros**.

Dans un premier temps, sélectionnez le menu qui vans de la proponez de la proponez de la qui va vous donner le montant calculé :

2.a Régler en 1 fois mon inscription

2.a Régler en 1 fois mon inscription

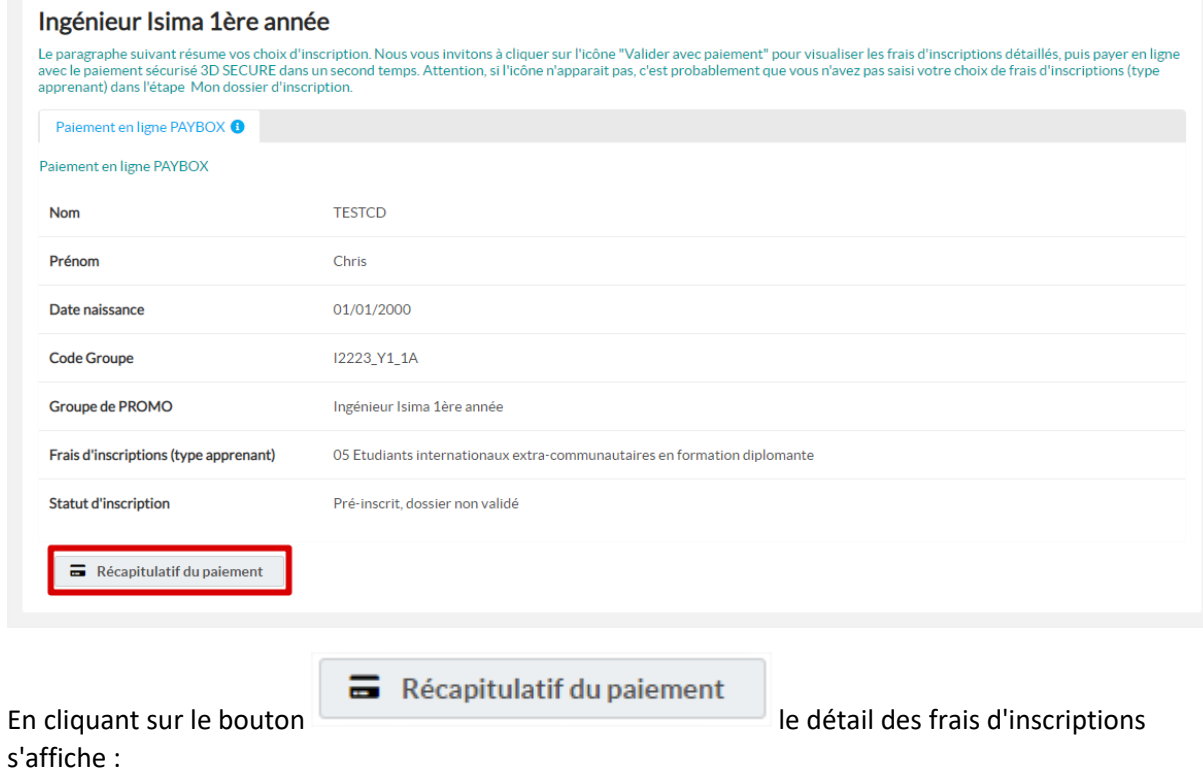

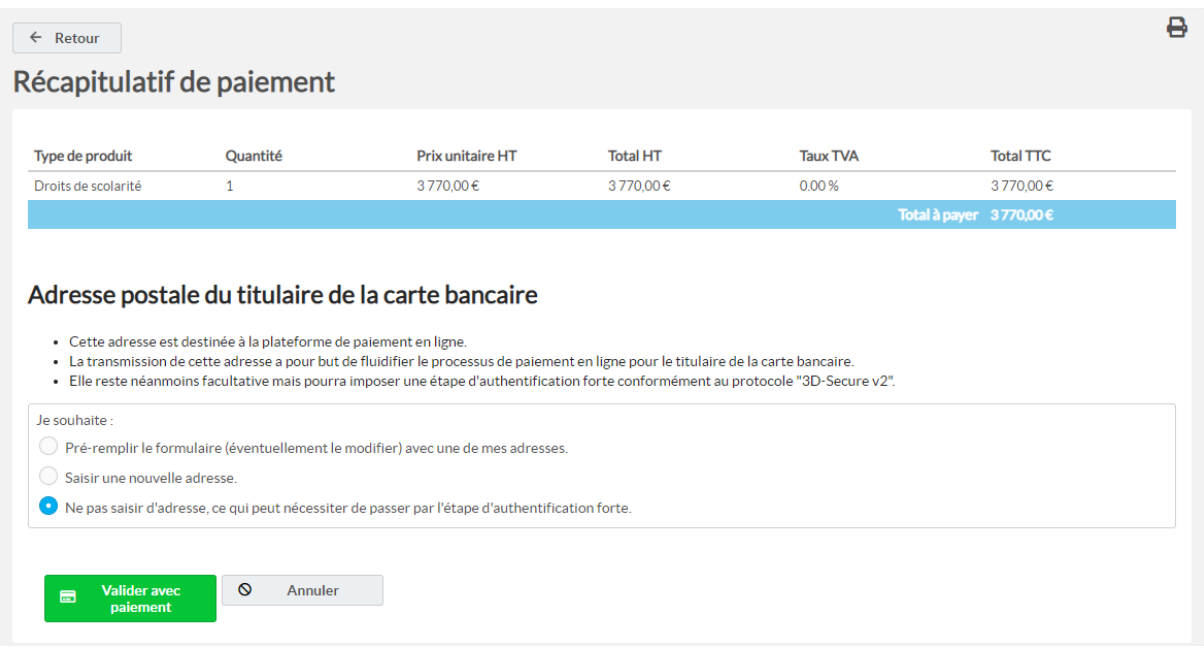

**Si vous souhaitez payer en une fois**, nous vous invitons à laisser le choix par défaut de l'authentification "3D-Secure v2" avec l'option :

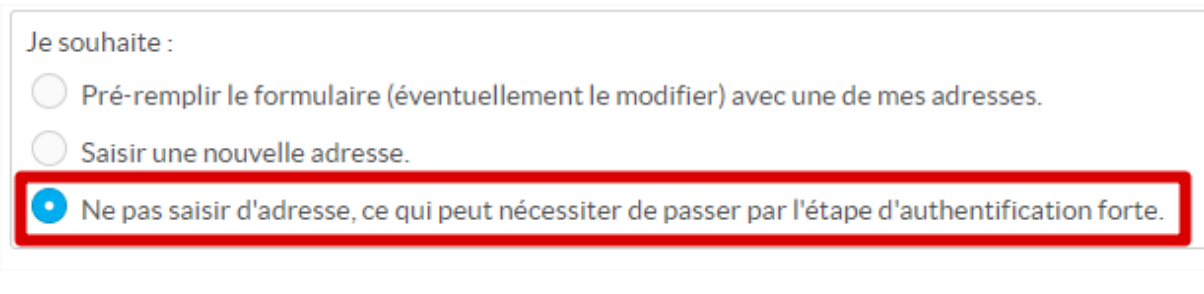

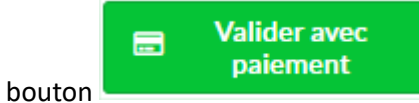

… et à cliquer sur le bouton

L'écran suivant de notre partenaire PAYBOX va s'afficher et vous permettre de saisir vos références de cartes bancaires :

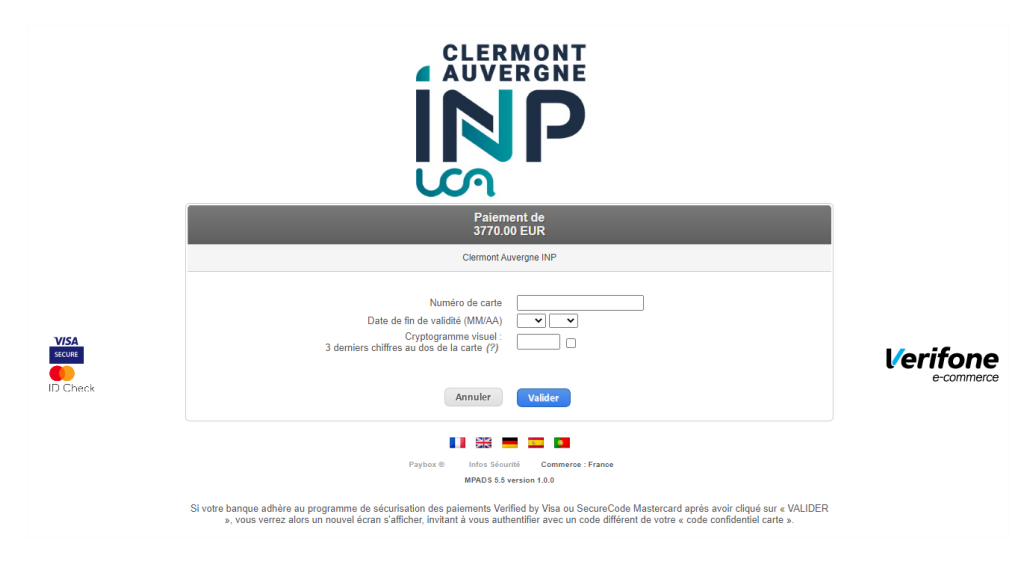

#### <span id="page-7-0"></span>3. Editer ma facture

Le portail d'inscription reste ouvert toute l'année universitaire et vous permet également d'éditer

4. Editer ma facture

une facture attestant des versements déjà réalisés **ou de la constant de la constant de la constant de la const** 

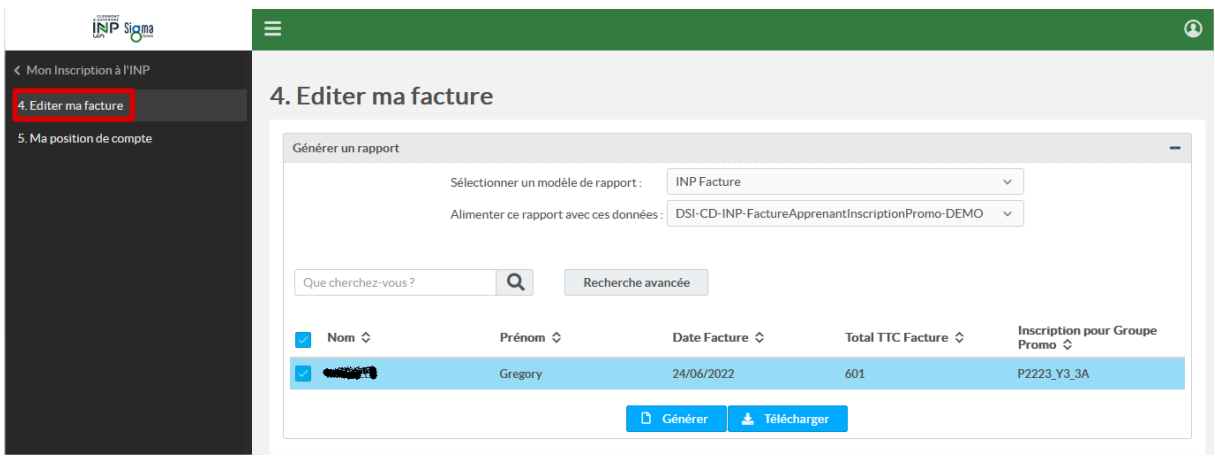

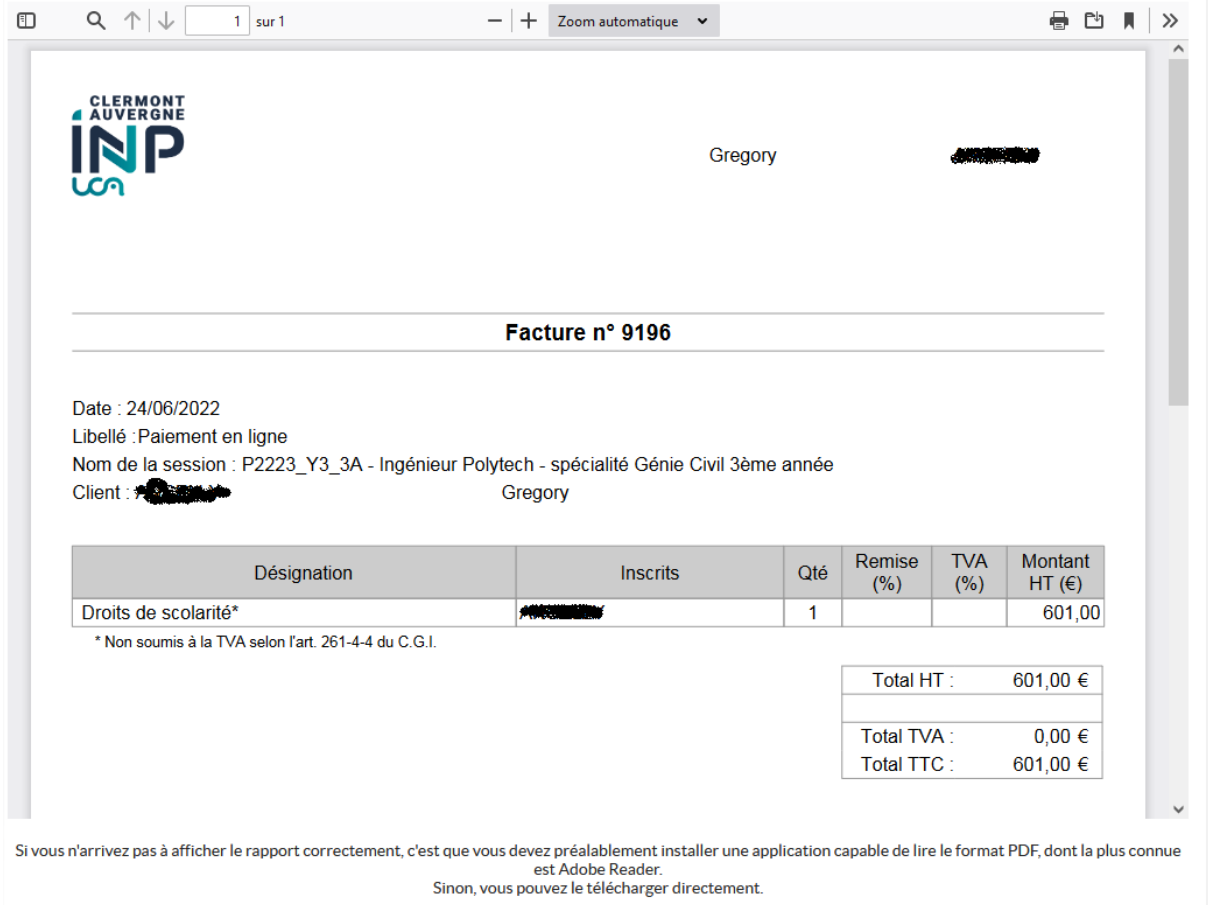

#### <span id="page-7-1"></span>4. Ma position de compte

Le portail d'inscription reste ouvert toute l'année universitaire et vous permet également de

visualiser votre position de compte

5. Ma position de compte

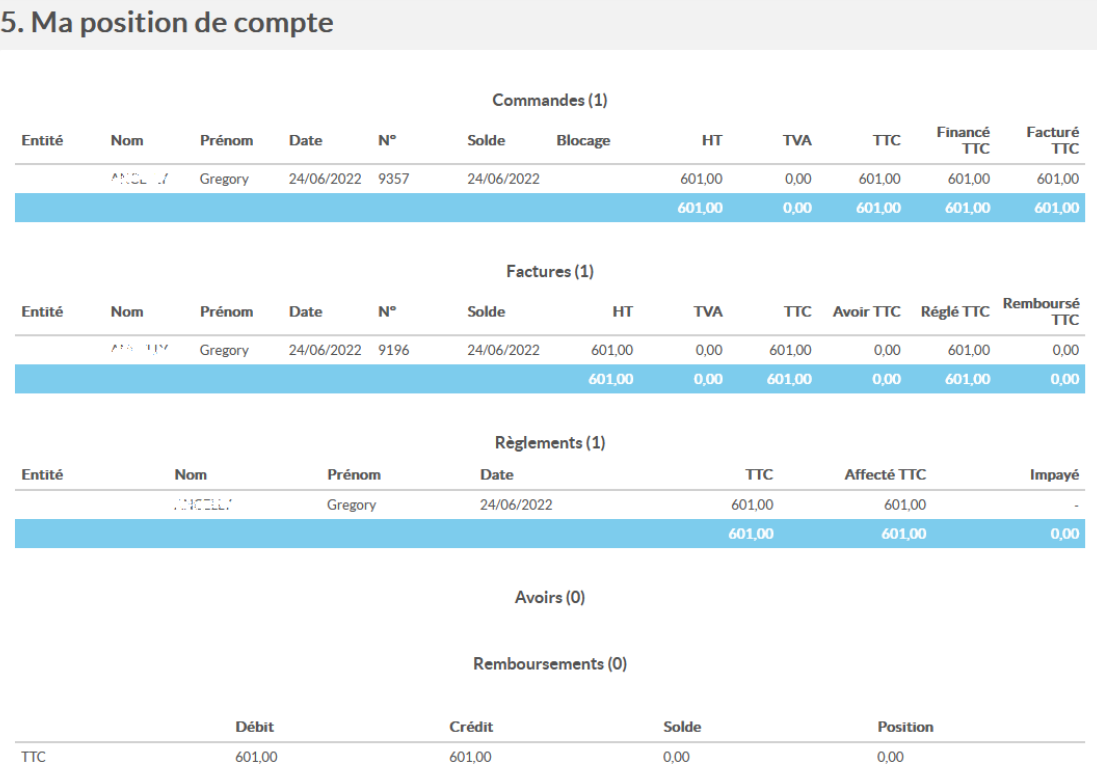